# Guía Rápida Modo transparente

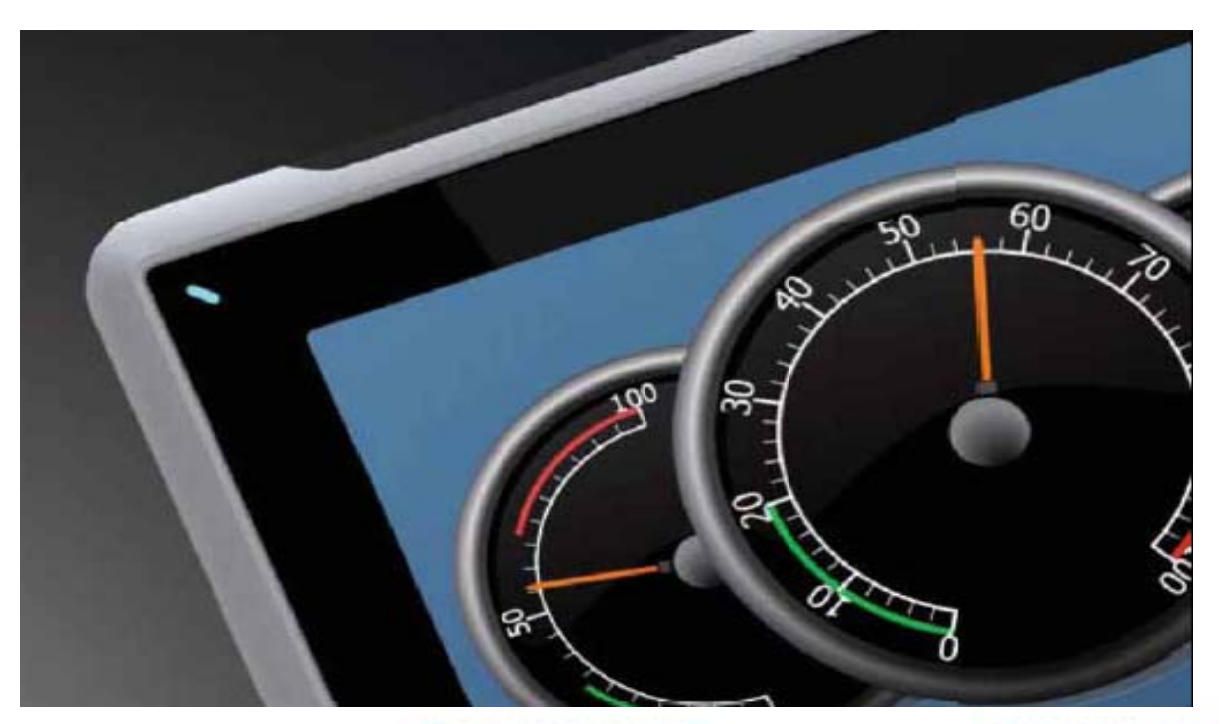

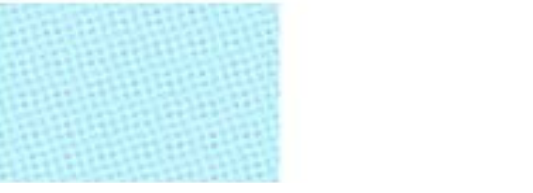

Como configurar el modo transparente en iX2.0. Versión: 1.0

Servicio Asistencia Técnica Farell, 5 08014 Barcelona Tel. 932 982 040 soporte.tecnico@elion.es

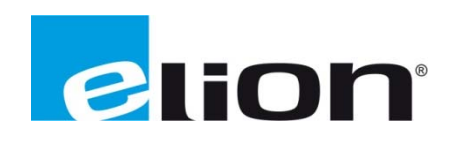

# 1. Alcance

Este documento describe los pasos a seguir para configurar el modo transparente en una pantalla iX para poder comunicar un PC con un PLC mediante una HMI sin tener que detener el envío y recibimiento de datos desde el HMI al PLC. Para poder realizar esta comunicación necesitaremos tener en el PC el programa TIBBO y el programa del software del PLC.

# 2. Esquema

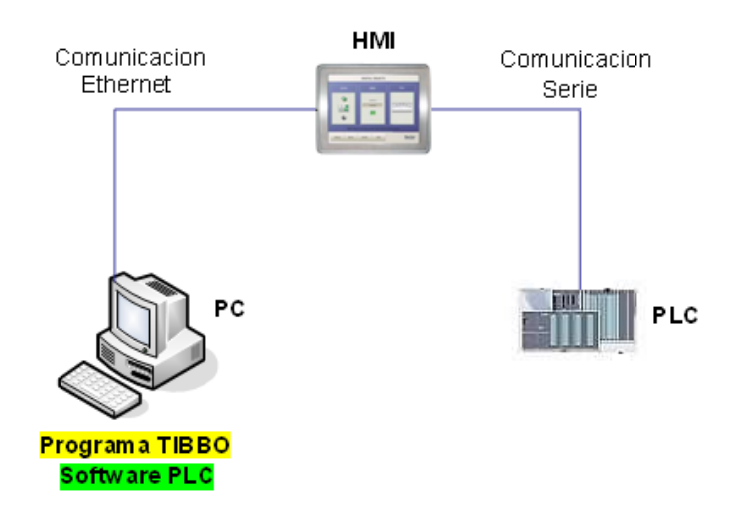

# 3. Configurar modo transparente *iX*

Primero de todo se debe acceder a la pantalla de **Etiquetas** y clicar sobre la pestaña de Controladores. Seleccionar el controlador que se debe configurar para el modo transparente y clicar sobre la opción de **Configuración** y aparecerá la siguiente pantalla:

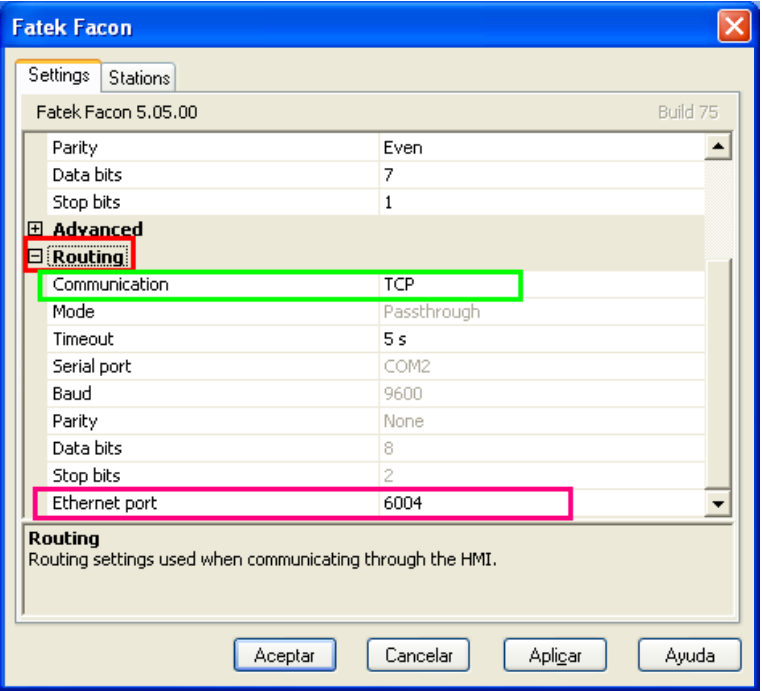

Esta es la pantalla para configurar la comunicación con el controlador. Para activar el modo transparente primero se debe habilitar esa opción, para ello se clica sobre la pestaña de Routing (recuadro rojo) y en el apartado de **Communication** (recuadro verde) seleccionar TCP. También se puede seleccionar el puerto de Ethernet que utilizaremos (recuadro rosa), por defecto será el puerto **600 04**.

Con estos pasos ya se ha configurado la aplicación del iX para poder utilizar el modo transparente.

# 4. Creación puerto serie virtual con comunicación Ethernet

Para poder configurar el modo transparente en el ordenador se necesitará el programa TIBBO el cual se puede descargar desde la web: http://tibbo.com/downloads/soi/tdst.html. Este programa permite crear un puerto serie virtual el cual tenga una comunicación tipo Ethernet.

Al iniciar el programa en el PC aparecerá la siguiente pantalla:

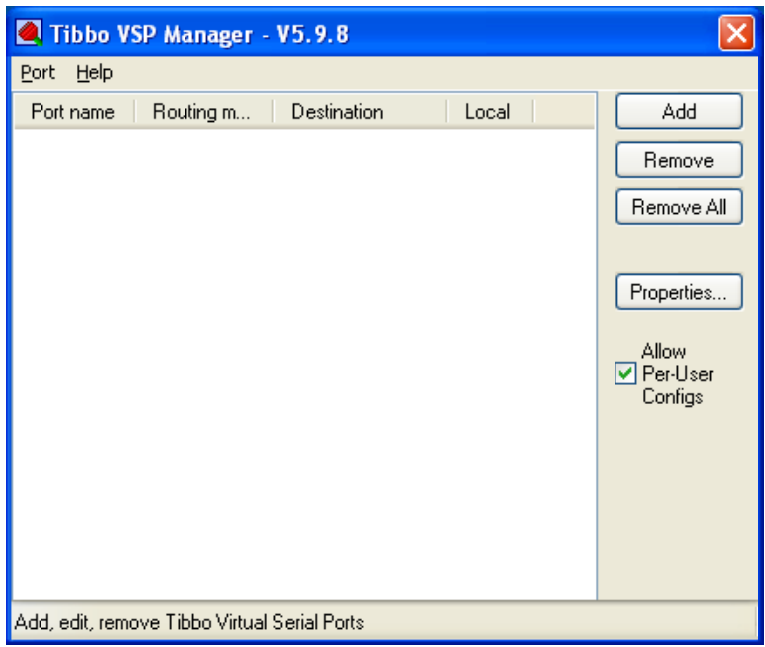

Ahora se debe crear un puerto serie virtual, para ello se debe agregar un nuevo puerto clicando sobre Add. Al clicar aparecerá la pantalla para configurar los parámetros del puerto virtual que se desea crear:

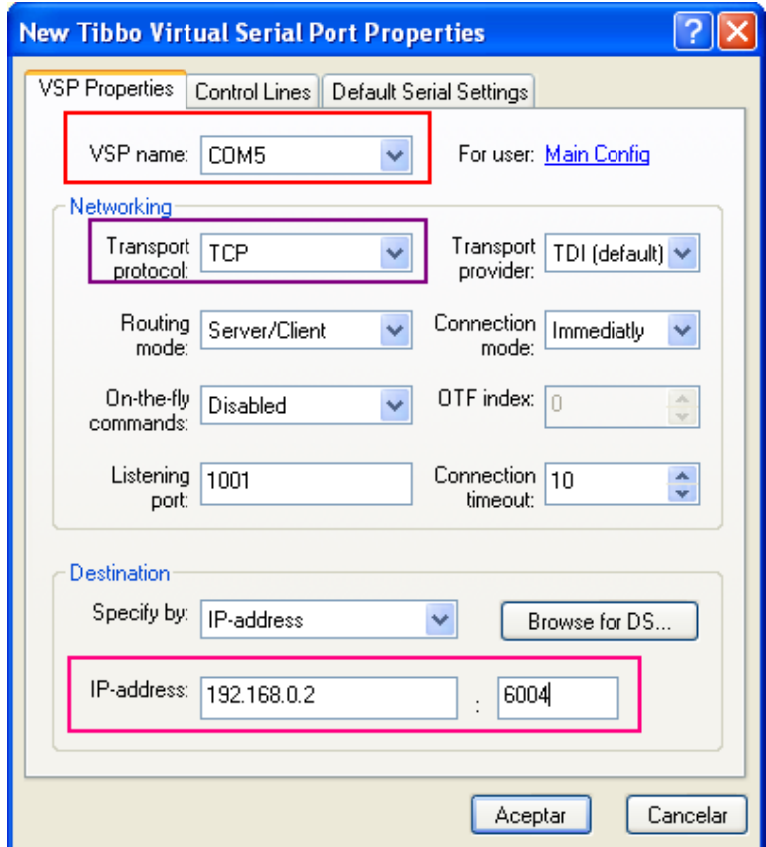

En la opción de VSP name se debe escoger el puerto COM que se desea utilizar para la conexión (asegurarse de que el puerto que se quiere utilizar este disponible).

En el parámetro de Transport protocol se escogerá TCP, en los demás parámetros del apartado Networking seleccionar las mismas opciones que en la imagen anterior, y en el apartado de Destination seleccionar el tipo de comunicación IP-addres y introducir la IP de la pantalla HMI que se comunicará con el PC y el puerto que se selecciono en la configuración de la HMI.

Al acabar de configurar los parámetros adecuadamente seleccionar Aceptar y se podrá ver como se ha creado el puerto virtual.

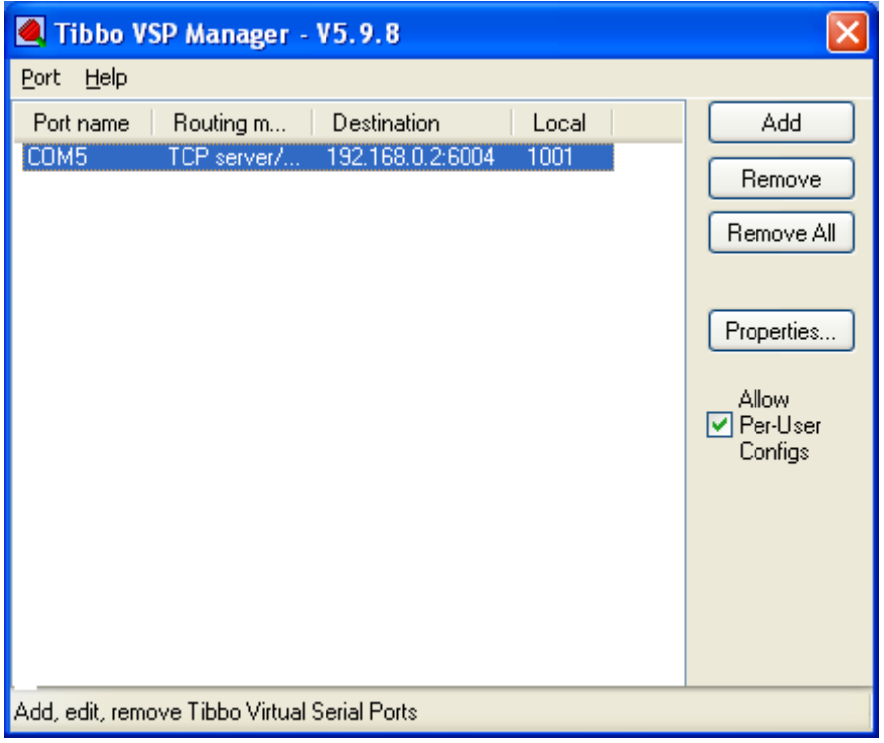

Si se quiere confirmar que el puerto virtual se hava creado adecuadamente en el puerto COM seleccionado se puede comprobar en el administrador de dispositivos del PC.

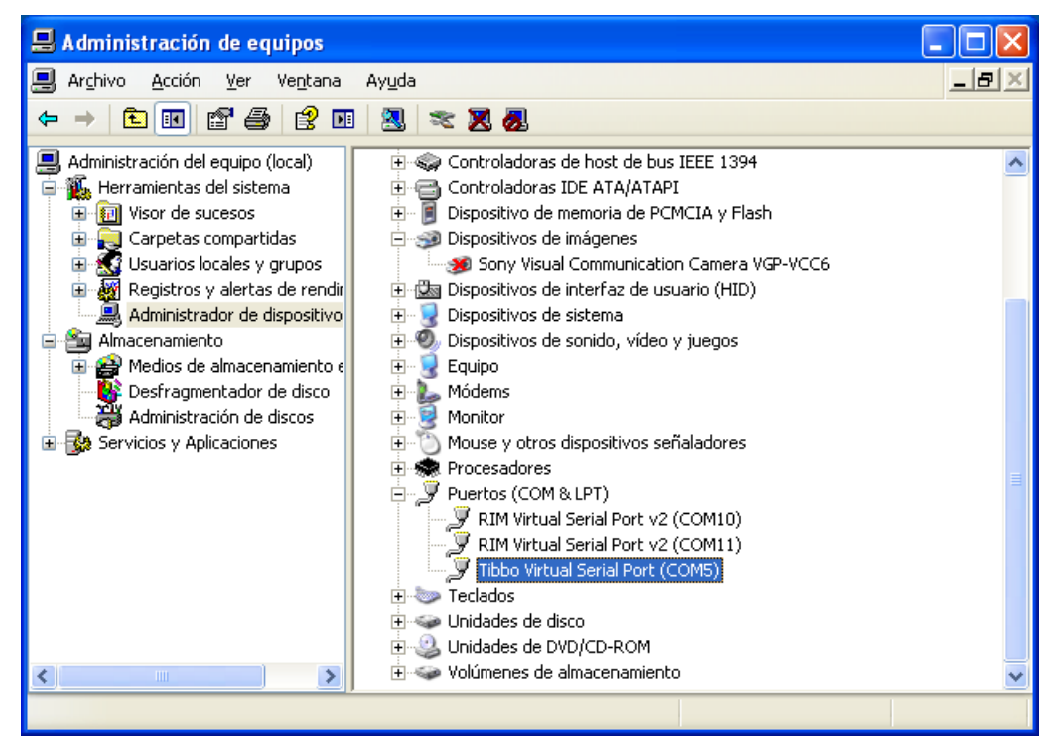

Con estos pasos ya se ha terminado de crear el puerto serie virtual.

Para poner en marcha el proyecto primero se debe configurar la HMI y crear el puerto serie virtual como se explica en los apartados anteriores. Después se abre el programa con el software del PLC en el ordenador y se selecciona como puerto de comunicación con el PLC el puerto virtual creado anteriormente. Ahora ya podemos poner en marcha todo el proyecto.

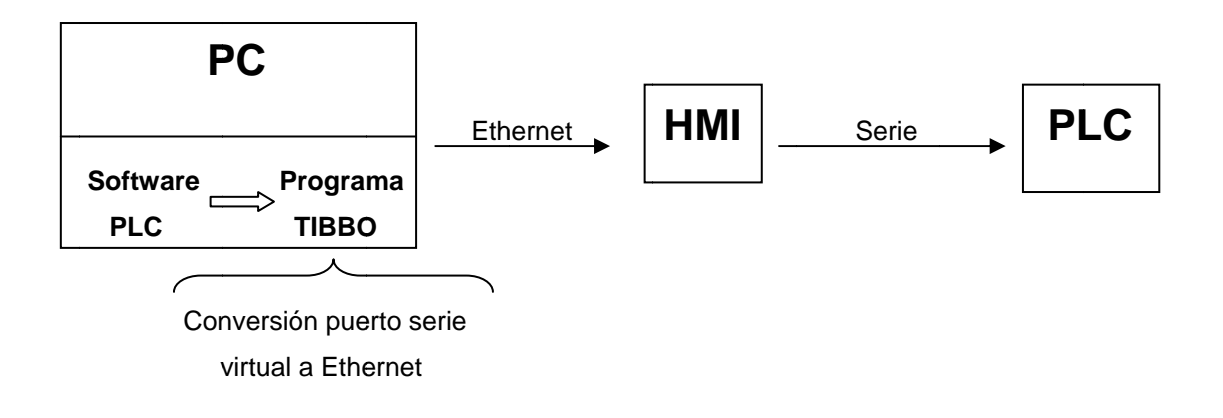

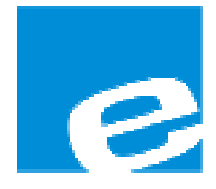

ELION, S.A. (Sociedad Unipersonal)

Farell, 5 08014 Barcelona Tel. 932 982 000 Fax 934 311 800 elion@elion.es www.elion.es

#### DELEGACIONES:

## Cataluña:

Farell, 5 08014 Barcelona Tel. 932 982 000 Fax 934 311 800 elion@elion.es

#### Centro:

Arturo Soria, 334, 1º C 28033 Madrid Tel. 913 835 709 Fax 913 835 710 elionmad@elion.es

## Norte:

Mezo, 70 Bajo 48950 Erandio - Vizcaya Tel. 943 217 200 Fax 943 217 833 operez@elion.es

Servicio Asistencia Técnica Farell, 5 08014 Barcelona Tel. 932 982 040 soporte.tecnico@elion.es

## DISTRIBUIDORES EN TODA ESPAÑA

## Levante:

Sueca, 62, 1ª 46006 Valencia Tel. 963 168 004 Fax 963 107 341 pgisbert@elion.es

#### Sur:

Urb. La Cierva, c/ Lince, 14 41510 Mairena del Alcor - Sevilla Tel. 955 943 441 Fax 955 745 861 egiraldez@elion.es